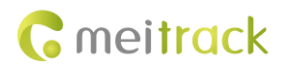

# **MEITRACK Camera User Guide**

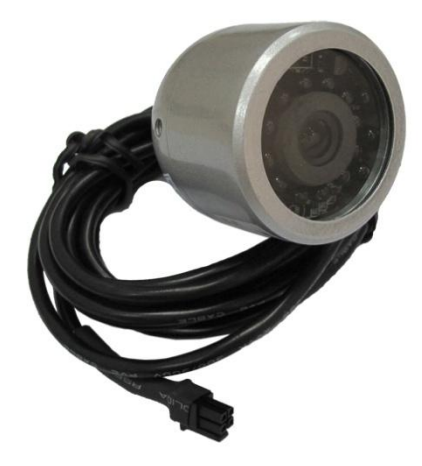

## **Applicable Model: MVT600/T1/T333**

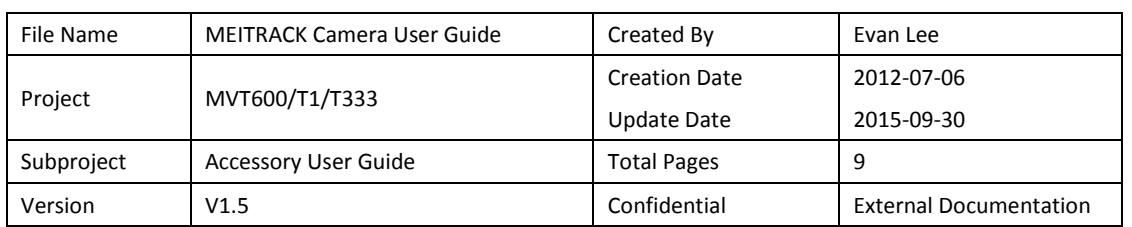

# **Change History**

## **Contents**

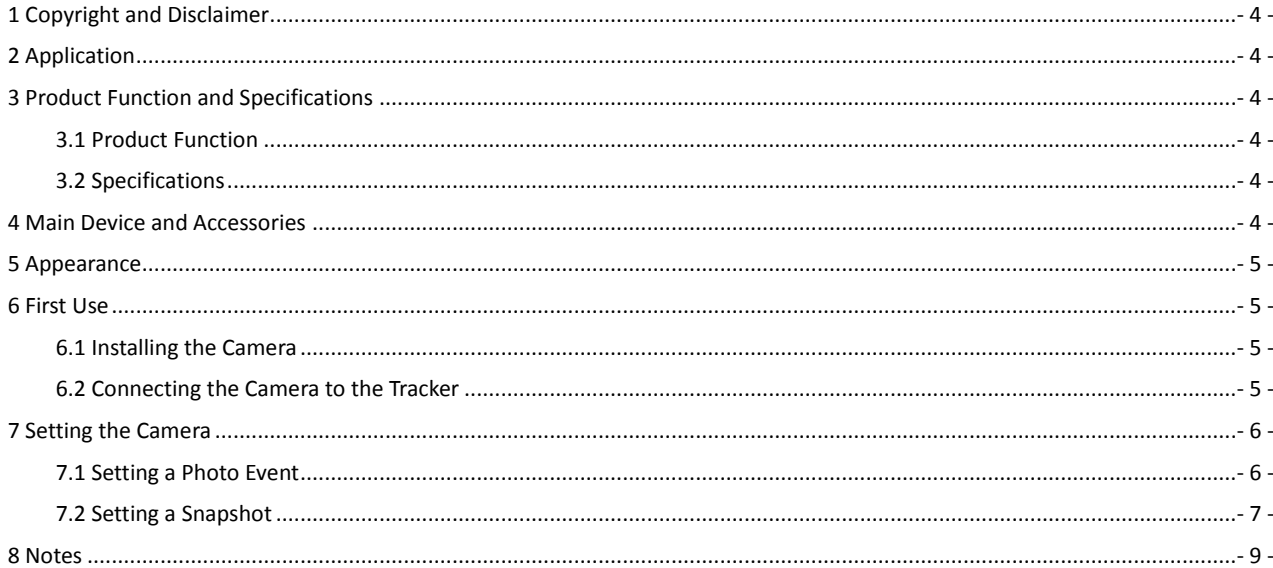

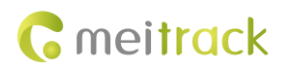

## <span id="page-3-0"></span>**1 Copyright and Disclaimer**

Copyright © 2015 MEITRACK. All rights reserved.

**C** meitrack and  $\bullet$  are trademarks that belong to Meitrack Group.

The user manual may be changed without notice.

Without prior written consent of Meitrack Group, this user manual, or any part thereof, may not be reproduced for any purpose whatsoever, or transmitted in any form, either electronically or mechanically, including photocopying and recording. Meitrack Group shall not be liable for direct, indirect, special, incidental, or consequential damages (including but not limited to economic losses, personal injuries, and loss of assets and property) caused by the use, inability, or illegality to use the product or documentation.

## <span id="page-3-1"></span>**2 Application**

The product works with the MVT600/T1/T333 tracker and can be used to take photos.

## <span id="page-3-2"></span>**3 Product Function and Specifications**

### <span id="page-3-3"></span>**3.1 Product Function**

- Output photos in JPG format.
- Remote photographing and event triggered photographing
- Equipped with the universal RS232 interface

#### <span id="page-3-4"></span>**3.2 Specifications**

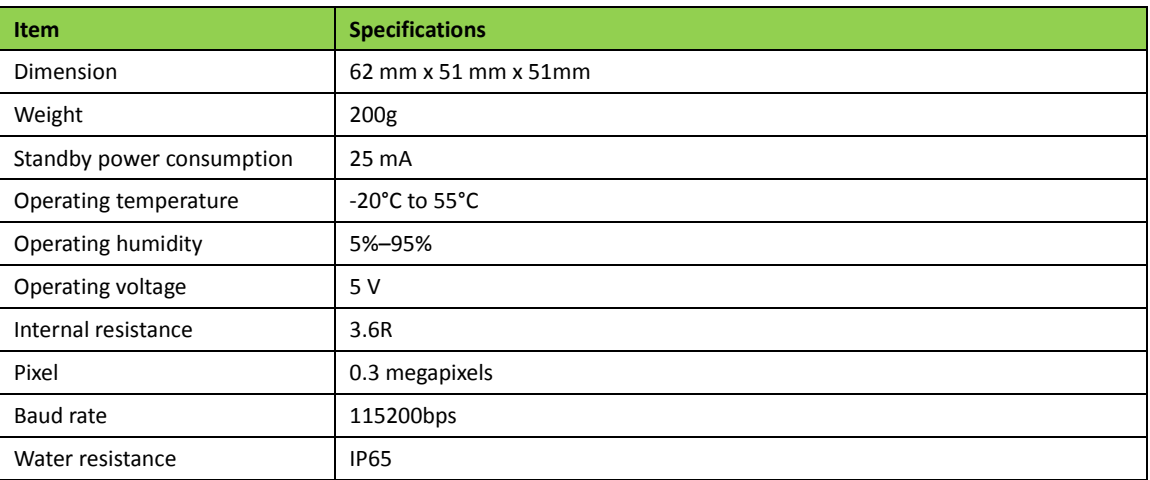

## <span id="page-3-5"></span>**4 Main Device and Accessories**

- Camera
- 4G Micro SD card
- 4 pin to 8 pin conversion cable

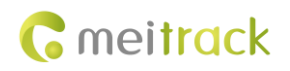

## <span id="page-4-0"></span>**5 Appearance**

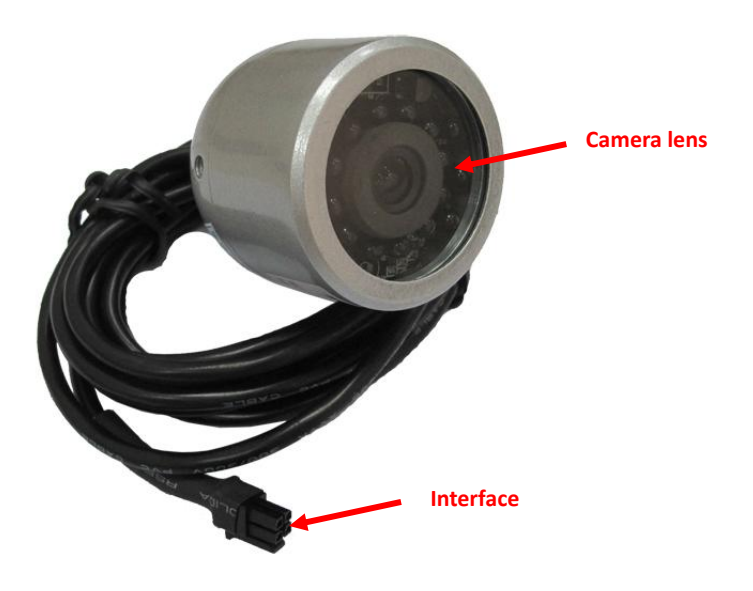

## <span id="page-4-1"></span>**6 First Use**

### <span id="page-4-2"></span>**6.1 Installing the Camera**

Mount the camera to the vehicle based on customers' application.

## <span id="page-4-3"></span>**6.2 Connecting the Camera to the Tracker**

Plug the camera interface into the dedicated interface of a tracker. MVT600's dedicated interface is as follows:

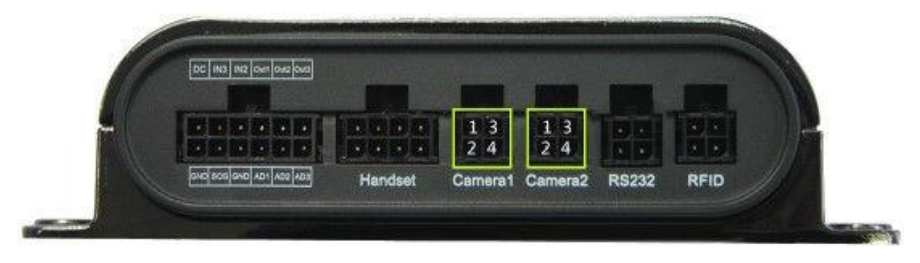

The dedicated interface of T1/T333 is as follows:

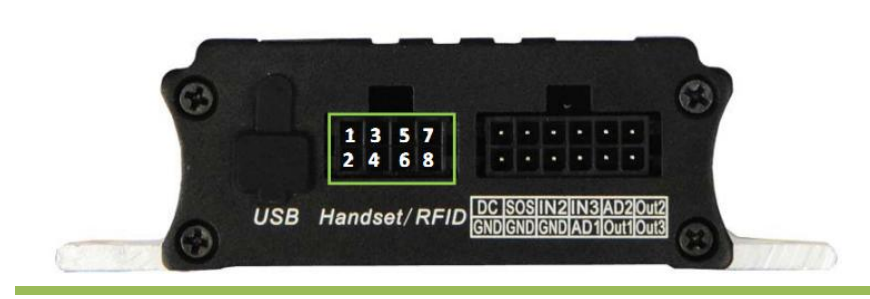

Copyright © 2015 Meitrack Group All rights reserved.  $-5$  -

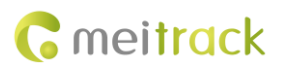

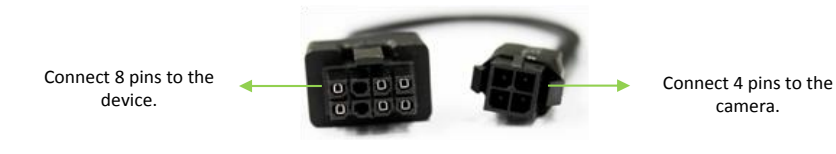

Note: To connect the camera to T1/T333, a 4 pin to 8 pin conversion cable is required.

## <span id="page-5-0"></span>**7 Setting the Camera**

### <span id="page-5-1"></span>**7.1 Setting a Photo Event**

You can set a photo event by Meitrack Manager or MS03.

1. Connect the tracker to a computer, open Meitrack Manager, and choose the **Authorize** tab to view and set a photo event.

camera.

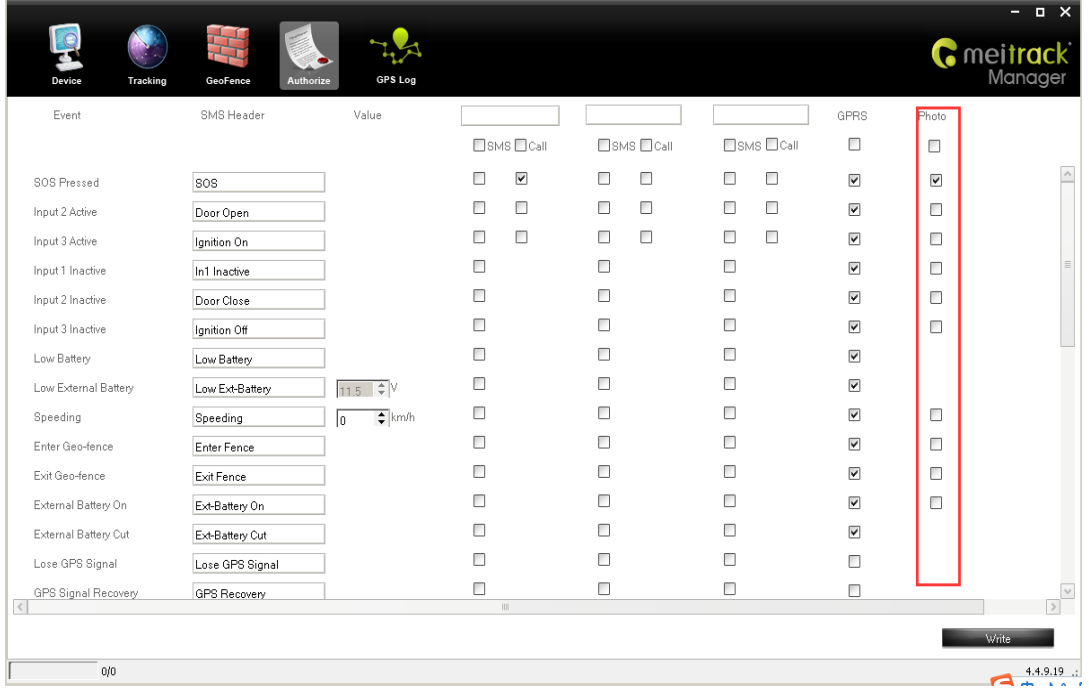

#### 2. Set a photo event by MS03.

When the photo event is triggered, a photo will be taken and stored in the Micro SD card. Follow the below procedures to retrieve and view photos:

On the MS03 main interface, choose **Management**. On the window that is displayed, choose **Sending command** from **Use Normal**.

On the **Sending command** window, select a tracker on the left pane, then select the **Obtain all photo names** command, and click **Send command**.

#### MEITRACK Camera User Guide

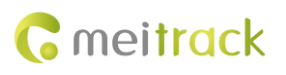

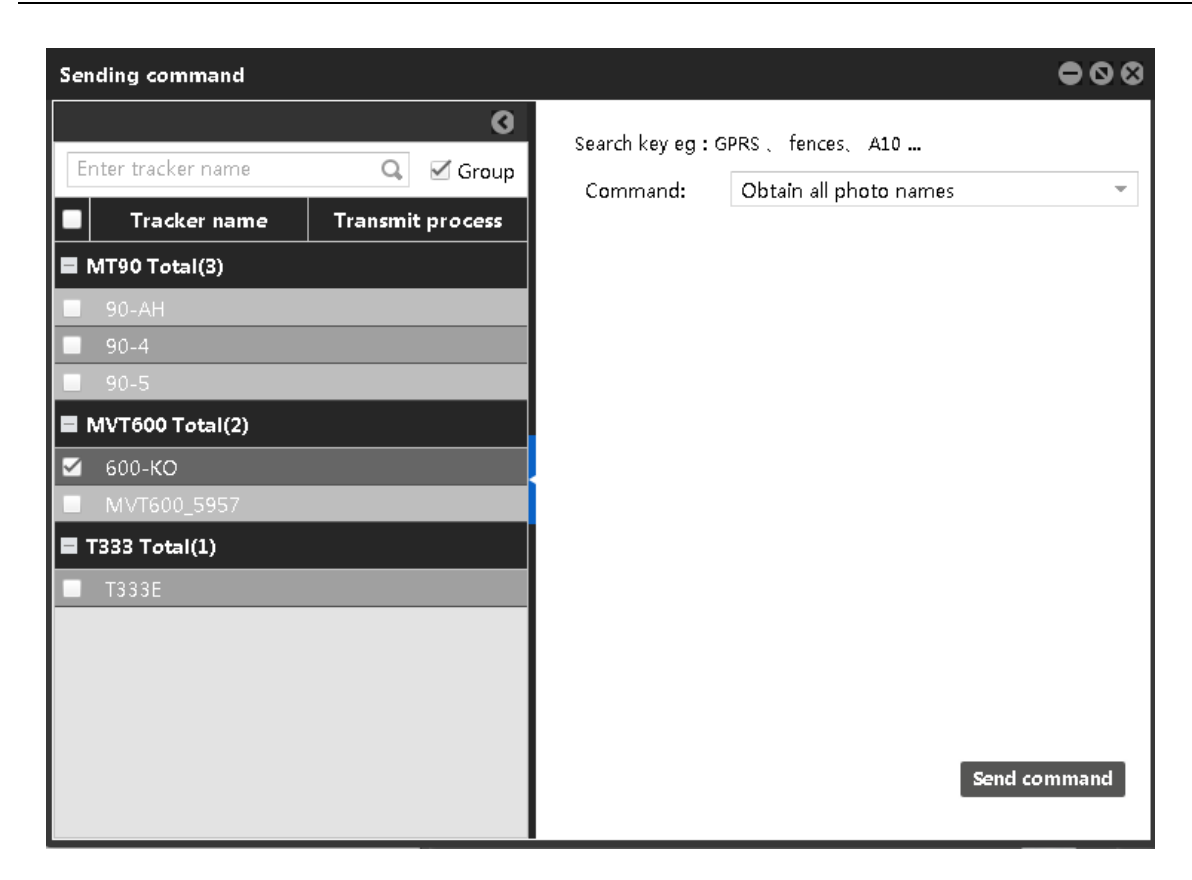

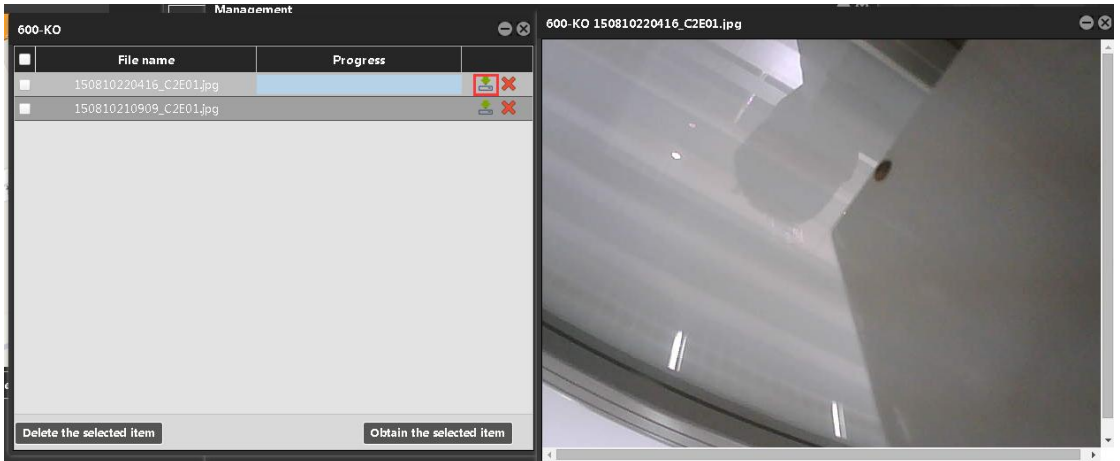

### <span id="page-6-0"></span>**7.2 Setting a Snapshot**

1. Connect the tracker to a computer, and log in to MS03. On the **Sending command** window, select a tracker on the left pane, then select the **Snapshot** command, set **No** to **1**, and click **Send command**. Then a photo will be taken and then uploaded to MS03.

# **G** meitrack

#### MEITRACK Camera User Guide

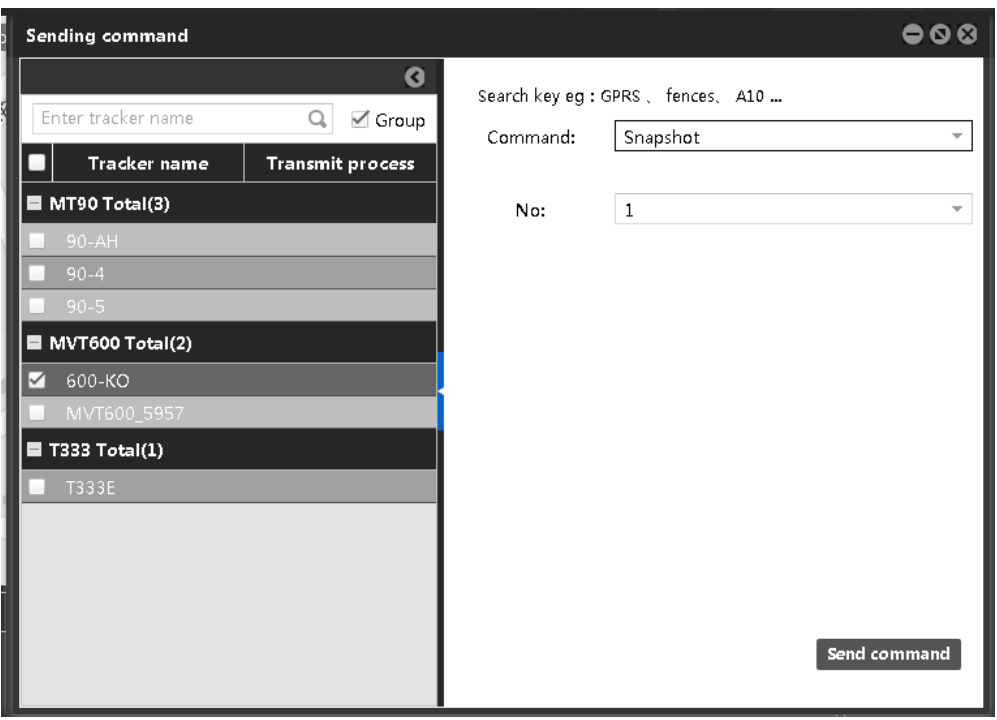

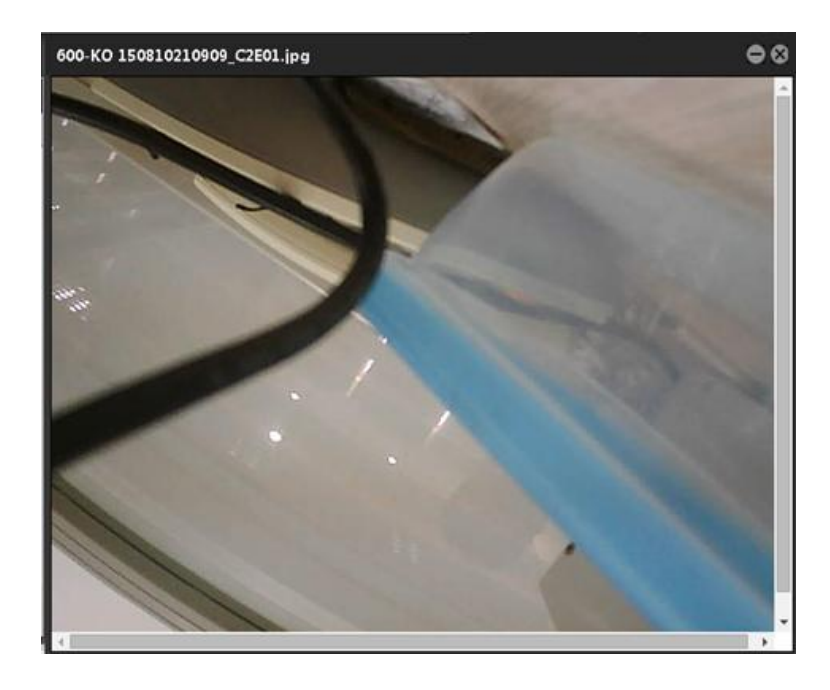

2. On the MS03 main interface, choose **Reports**. On the window that is displayed, choose **Photo report** from **Use Normal**. On the **Photo report** window, you can view, download, and delete photos.

#### MEITRACK Camera User Guide

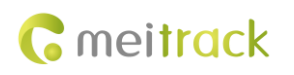

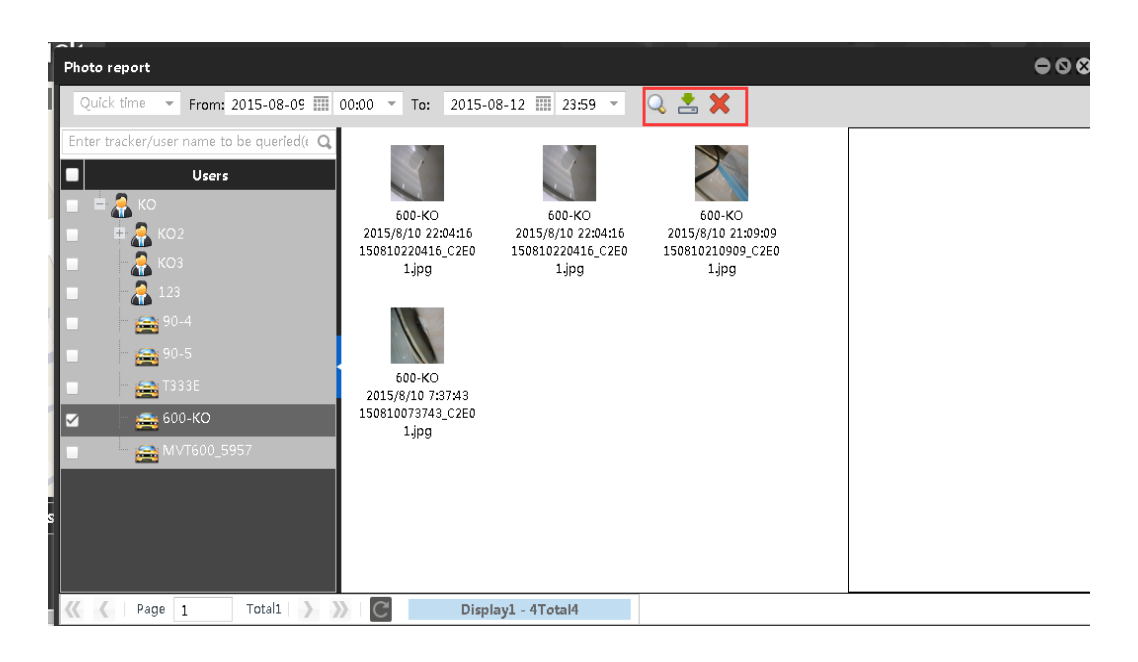

### <span id="page-8-0"></span>**8 Notes**

- 1. Ensure that the Micro SD card is in FAT32 format.
- 2. Ensure that the tracker is connected to an external power supply.
- 3. Ensure that the SIM card has the capability of uploading GPRS data.
- 4. Ensure that the camera is properly connected to the tracker.

**If you have any questions, do not hesitate to email us at [info@meitrack.com.](mailto:info@meitrack.com)**